## 熊谷学園3期校友会「パソコン同好会」

## パソコン同好会(中級) 第21回 「Word & Excel の便利わざ」 2015/03/09

1.余白をクリックして文書を選択する。(Word)

(1)一行の選択方法・・・・選択したい行の左側の余白にカーソルを移動して、一回クリックする。

B I U ツ - A - 三 - 三 - スタイル 文字の大きさを変えたり、文書の配置を変えたりする時、 ワードでは入力 した文字を「選択」することが基本です。↩ そして、時には長文の段落全体や、文書すべてを選択することもあります。 でも、選択の範囲が広ければ広いほど、ドラッグするのが面倒になる。↩ ここで覚えておきたいのが、「余自クリック」の仕方による「行」、「段落」、 「文書全体」の選択法で、簡単に使い分けられます。↩

(2)段落の選択方法・・・選択したい段落の左側の余白にカーソルを移動して、二回クリックする。

B I U 吵 - A - 三 - 三 - スタイル

文字の大きさを変えたり、文書の配置を変えたりする時、ワードでは入力 した文字を「選択」することが基本です。↩ そして、時には長文の段落全体や、文書すべてを選択することもあります。 でも、選択の範囲が広ければ広いほど、ドラッグするのが面倒になる。4 ここで覚えておきたいのが、「余自クリック」の仕方による「行」、「段落」、

「文書全体」の選択法で、簡単に使い分けられます。↩

(3)文書全体の選択方法・・・文書の左側の余白にカーソルを移動して、三回クリックする

文字の大きさを変えたり、文書の配置を変えたりする時、ワードでは入力 した文字を「選択」することが基本です。ゃ そして、時には長文の段落全体や、文書すべてを選択することもあります。 でも、選択の範囲が広ければ広いほど、ドラッグするのが面倒になる。↩ ここで覚えておきたいのが、「余白クリック」の仕方による「行」、「段落」、 「文書全体」の選択法で、簡単に使い分けられます。ゃ

2.混在している全角、半角の数字、英字、カタカナを半角に揃える。(Word)

## (例)

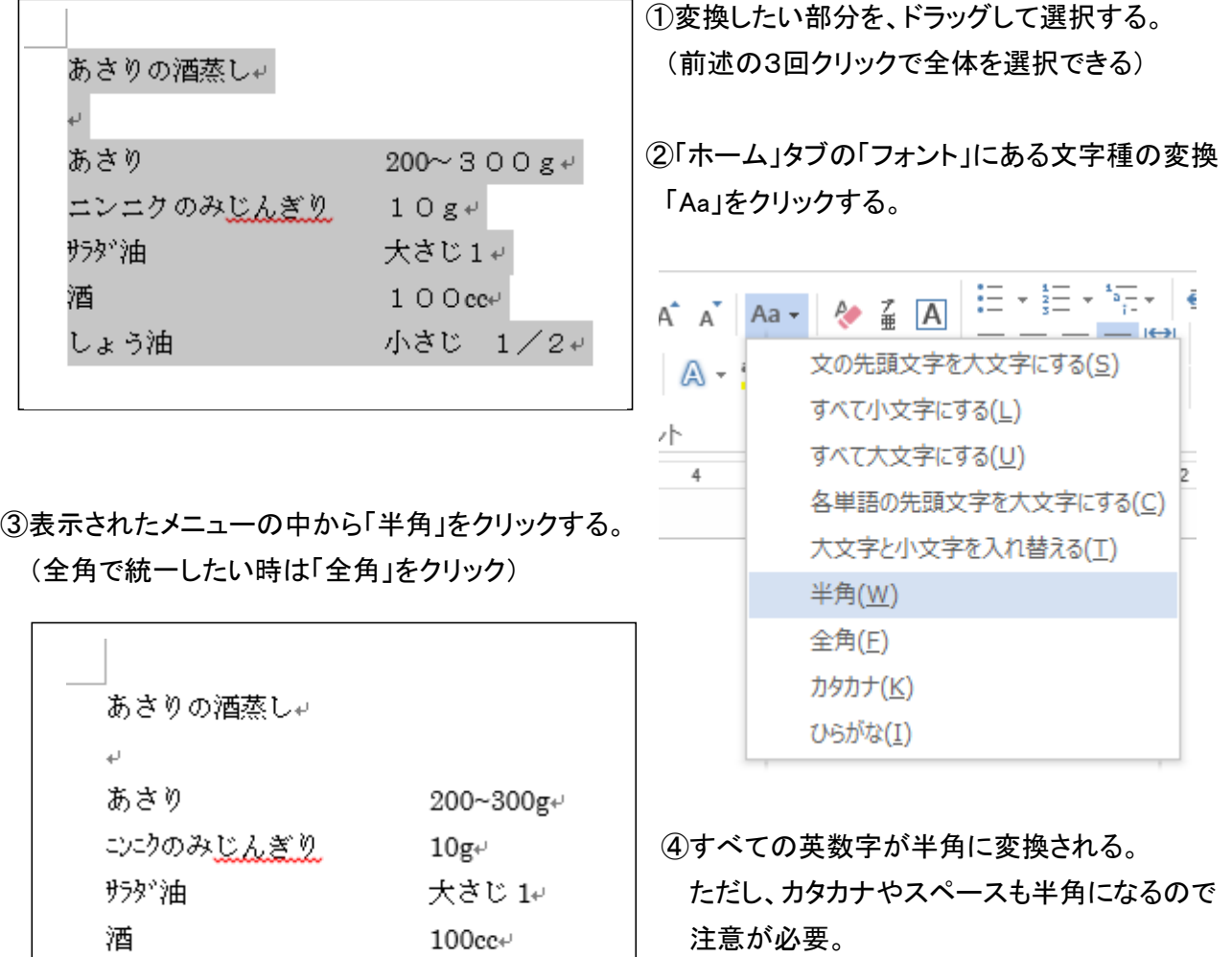

3.文節の区切りを正しく直す。(Word)

しょう油

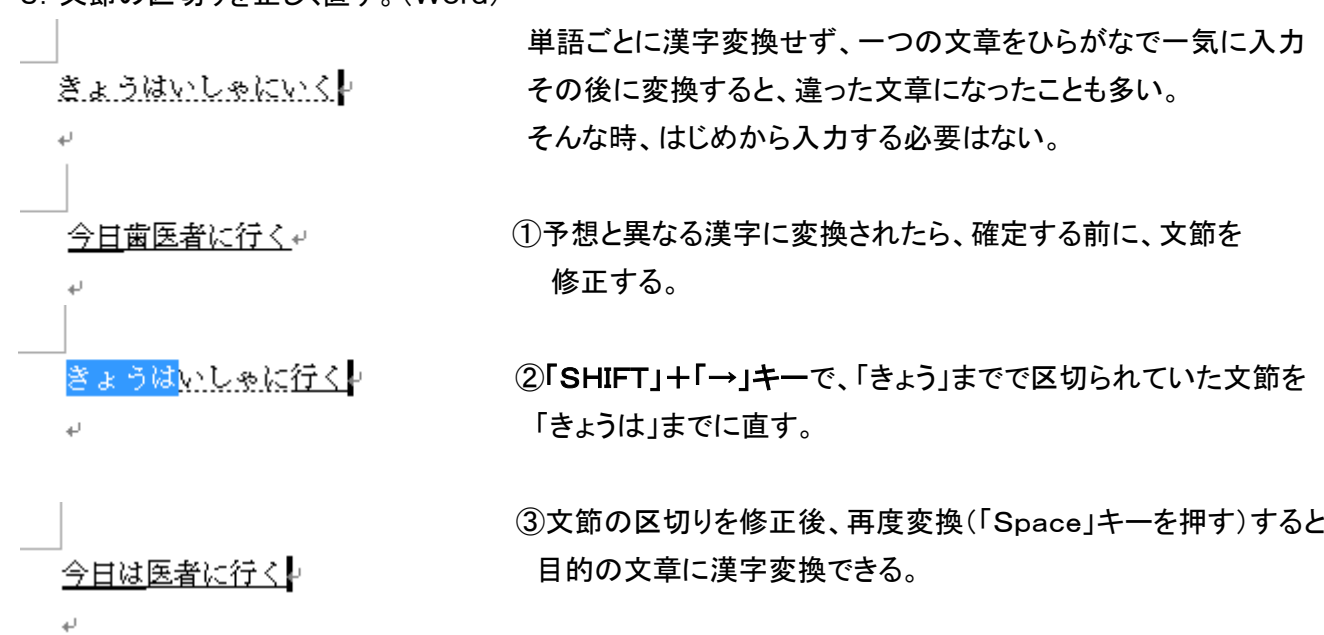

小さじ 1/2

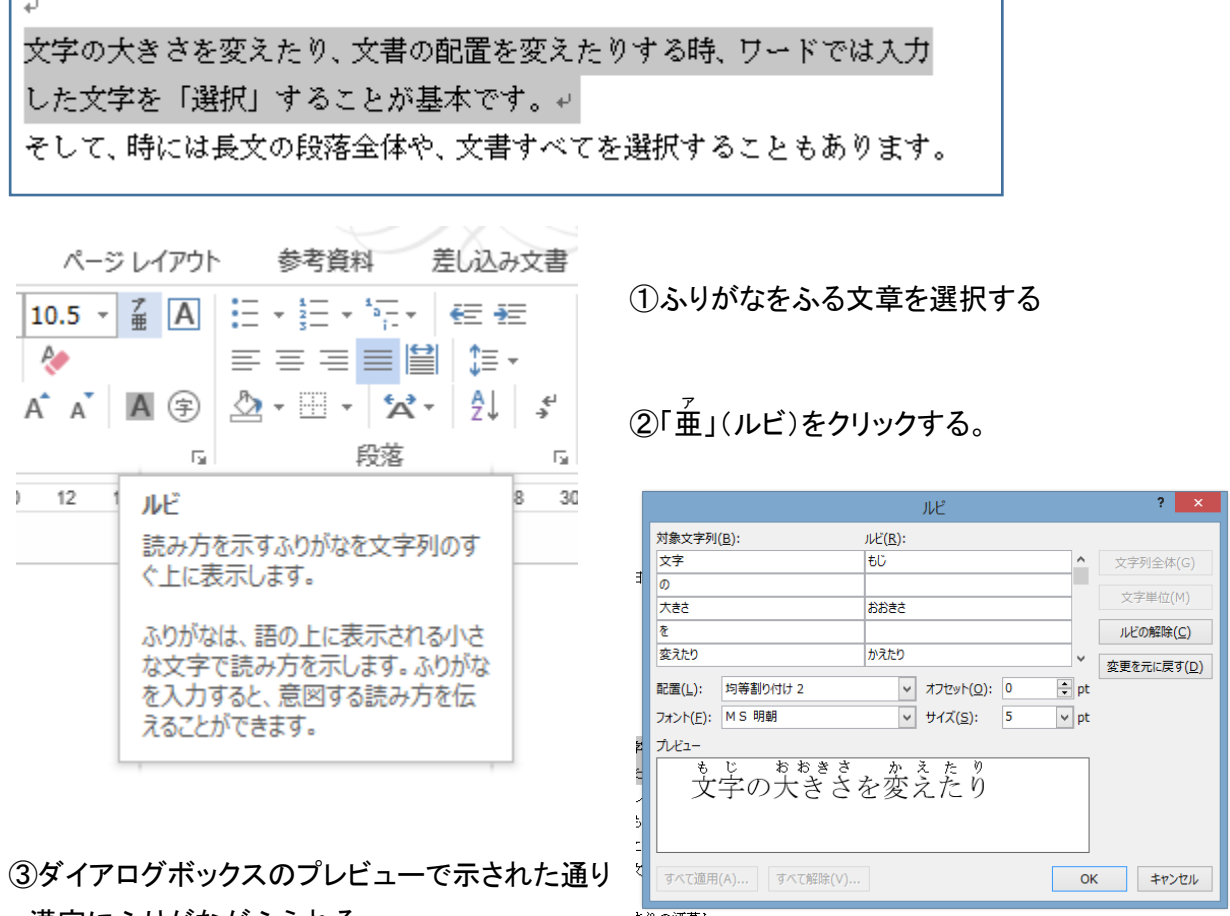

漢字にふりがながふられる。

<u>長学</u>の失ぎきを変えたり、受害の配置を変えたりする嵵、ウニドでは<br>"梵"为した支学を 「選釈」 することが基苯です。↩ そして、時には長文の段落全体や、文書すべてを選択することもあります。